Note:

- 1. The file must in ASCII encoding.
- 2. CubiioX always works in X-Y plane.
- 3. CubiioX reads **.txt, .g, and .gcode** fiels.

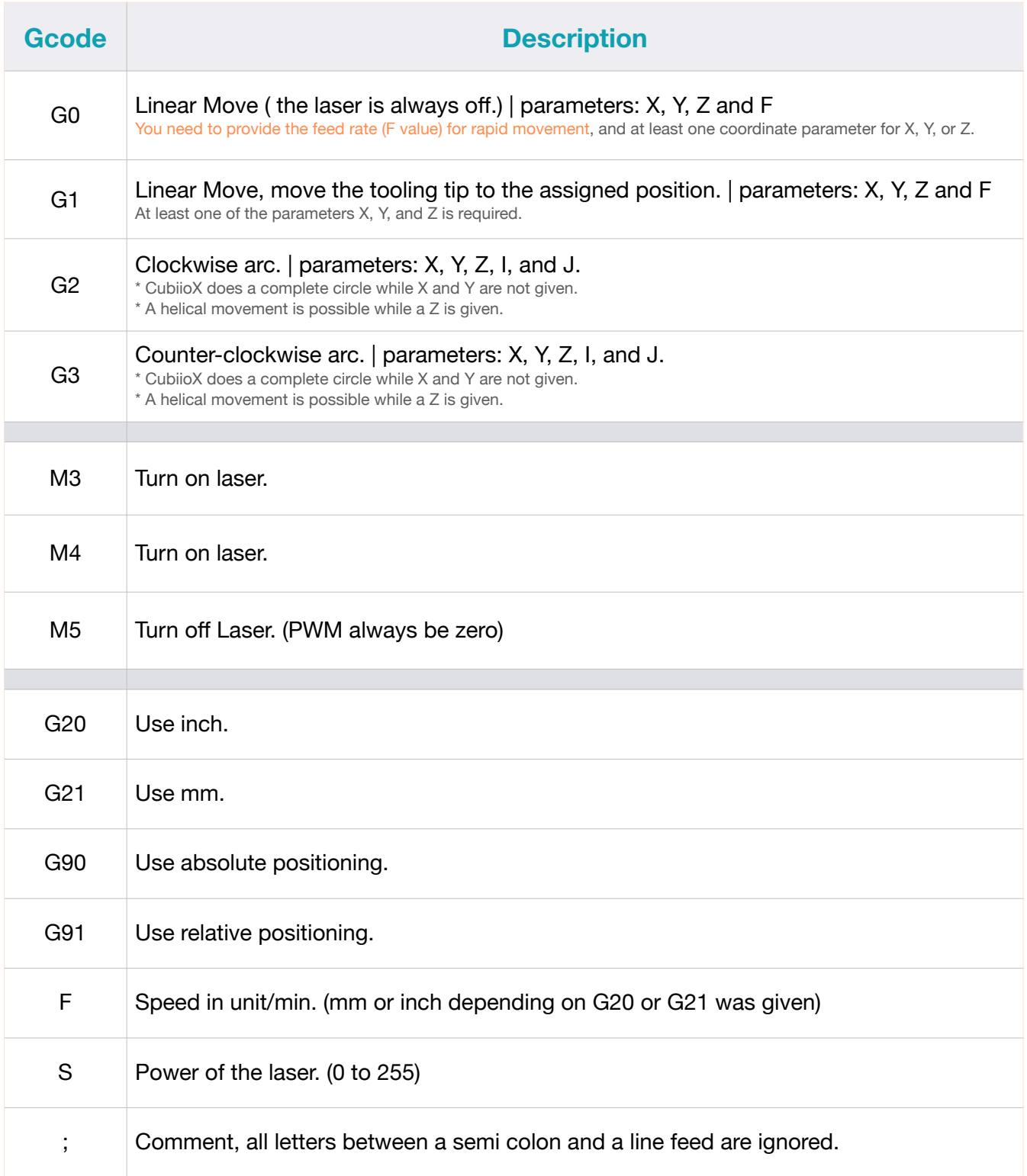

1- 檔案一定要使用 ASCII 字元。

2- CubiioX 只會在 X-Y 平⾯⼯作。

3- CubiioX 會讀副檔名為 **.txt、.g、.gcode** 的檔案。

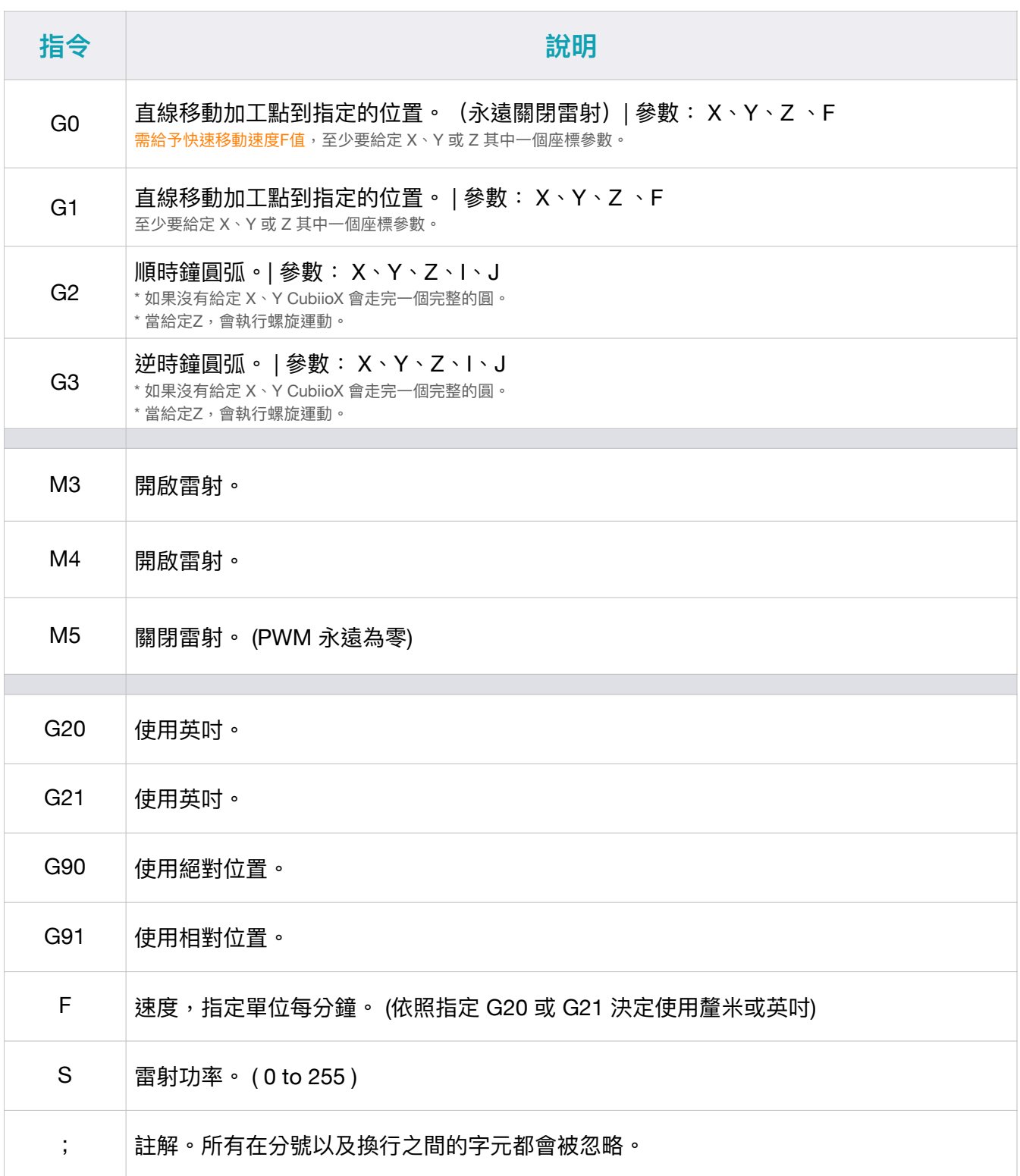

#### LaserWeb

1. 點選Setting | Click on "Setting".

2. 找到GCODE START欄位 > 加入指定GCODE指令|Find the "GCODE START" field > Add the specified GCODE command.

3. 找到GCODE END欄位 > 加入指定GCODE指令|Find the "GCODE END" field > Add the specified GCODE command.

4. 嘗試輸出Gcode檔案,確認開頭與結尾是否有按照上方的設定加入指定的Gcode | Try exporting the Gcode file and verify whether the specified Gcode commands have been added according to the settings at the beginning and end.

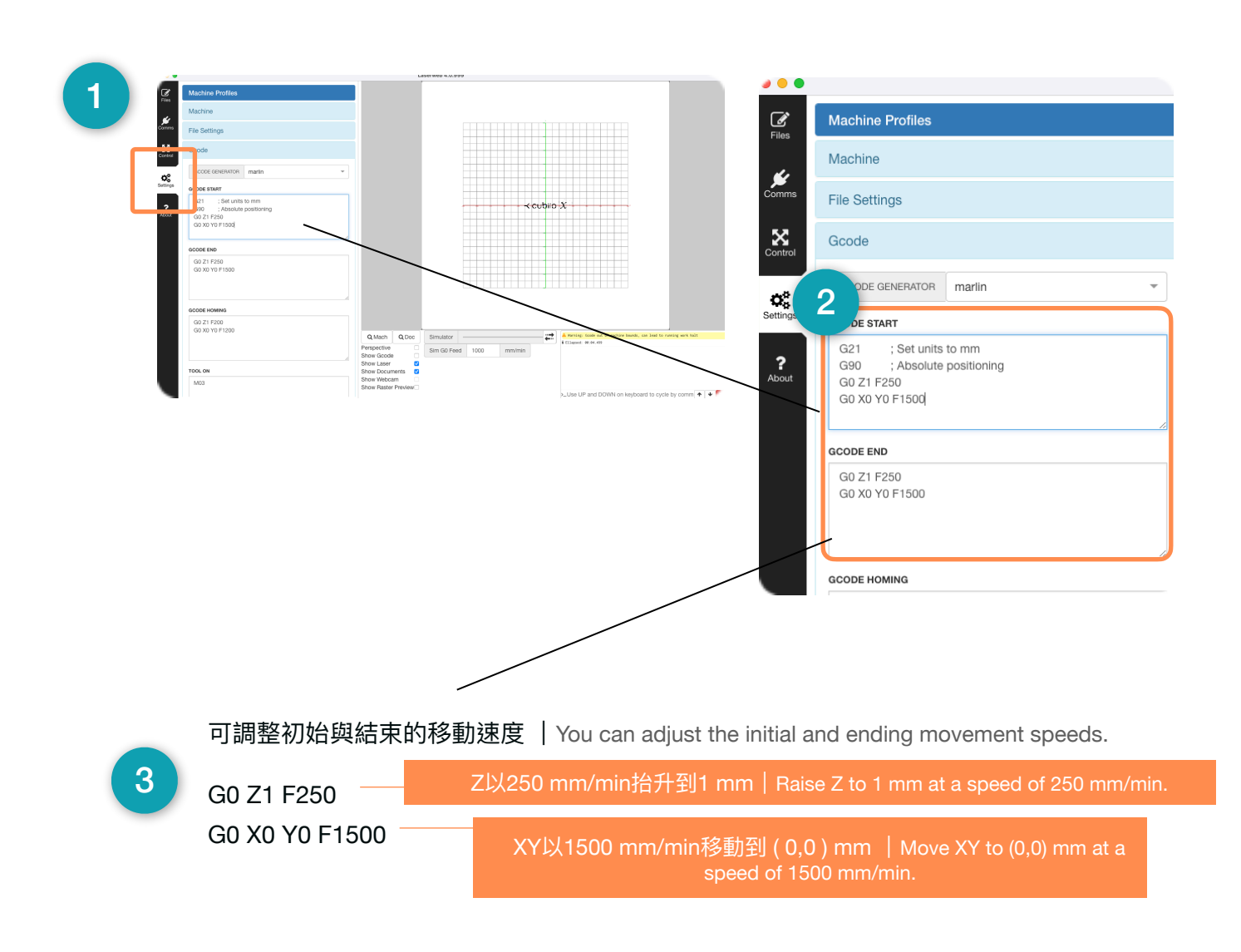

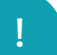

直接將上面的Gcode加在存好的.gcode檔第一行也可以成功調整快速移動的速度 | Adding the above Gcode directly to the first line of the saved .gcode file can also successfully adjust the speed of rapid movement.

### Kiri:moto

1. 點選設定>設備|Click on "Settings" > "Device".

2. 客製一個Cubiio X設備後>點選header>修改開頭Gcode | After customizing a Cubiio X device, click on the header > modify the starting Gcode.

3. 點選footer>修改結尾Gcode|Click on "Footer" > Modify the ending Gcode.

4. 嘗試輸出Gcode檔案,確認開頭與結尾是否有按照上方的設定加入指定的Gcode | Try exporting the Gcode file and confirm whether the specified Gcode commands have been added according to the settings at the beginning and end.

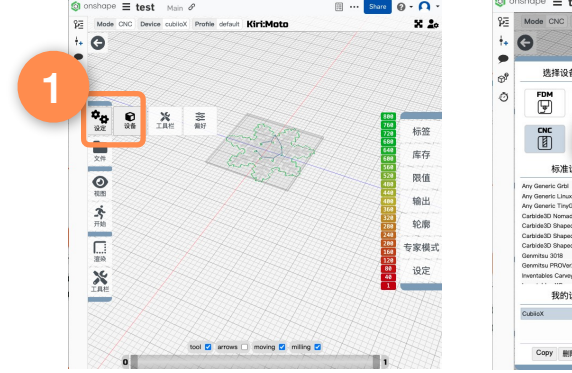

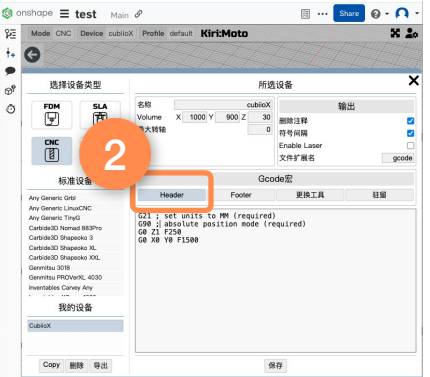

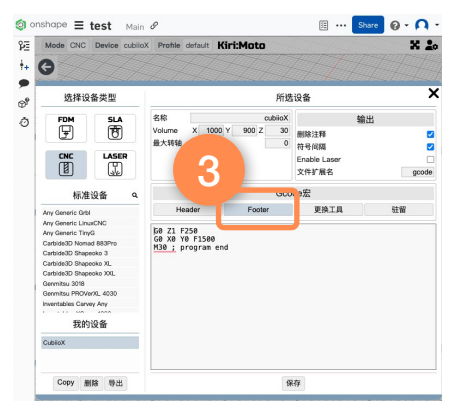

可調整初始與結束的移動速度 |You can adjust the initial and ending movement speeds.

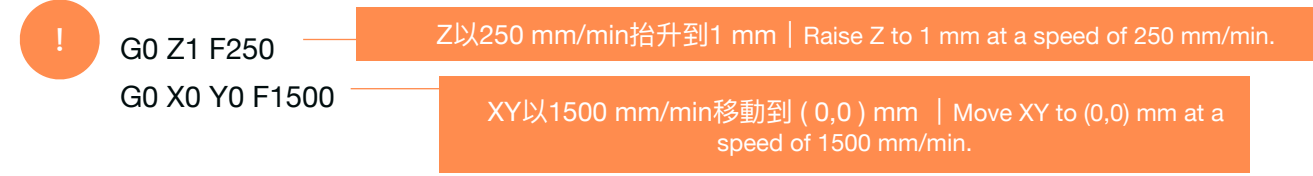

直接將上面的Gcode加在存好的.gcode檔第一行也可以成功調整快速移動的速度|Adding the above Gcode directly to the first line of the saved .gcode file can also successfully adjust the speed of rapid movement.